# Workshop - MSC Nastran Topometry Optimization of <sup>a</sup> Composite Panel

AN MSC NASTRAN SOL 200 TUTORIAL

Questions? Email: christian@ the-engineering-lab.com

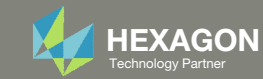

# Goal: Use Nastran SOL 200 Optimization

### Use Topometry optimization to determine ply shapes

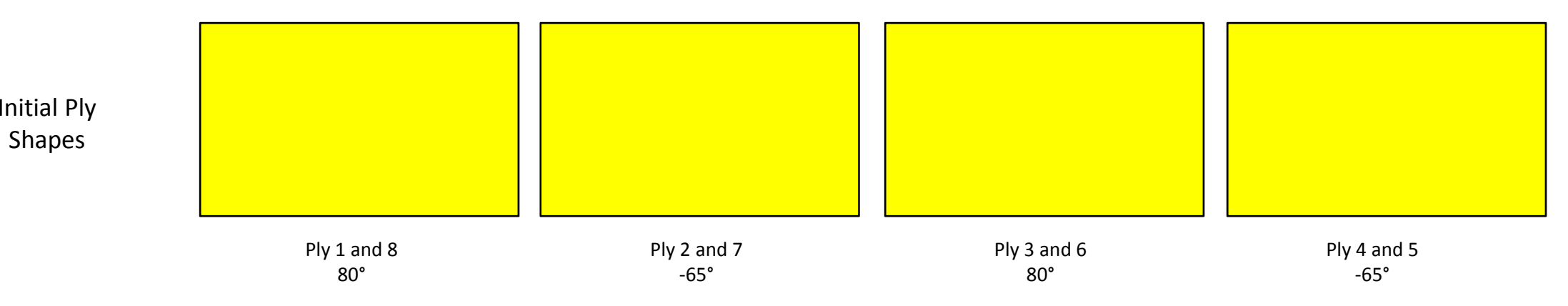

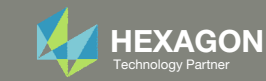

# Goal: Use Nastran SOL 200 Optimization

### Use Topometry optimization to determine optimal ply shapes

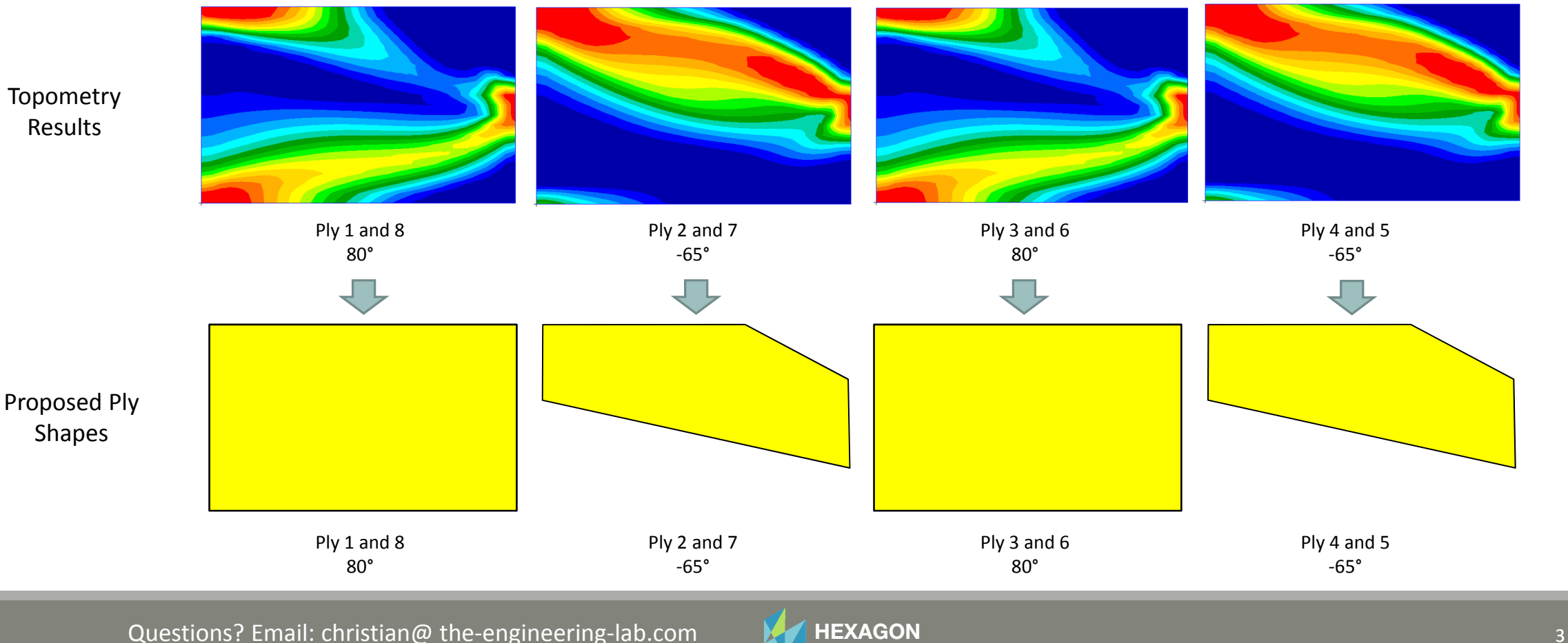

# Goal: Use Nastran SOL 200 Optimization

### Before Optimization

◦ Panel of initial layup

### After Optimization

- Panel of updated layups
- The weight is reduced

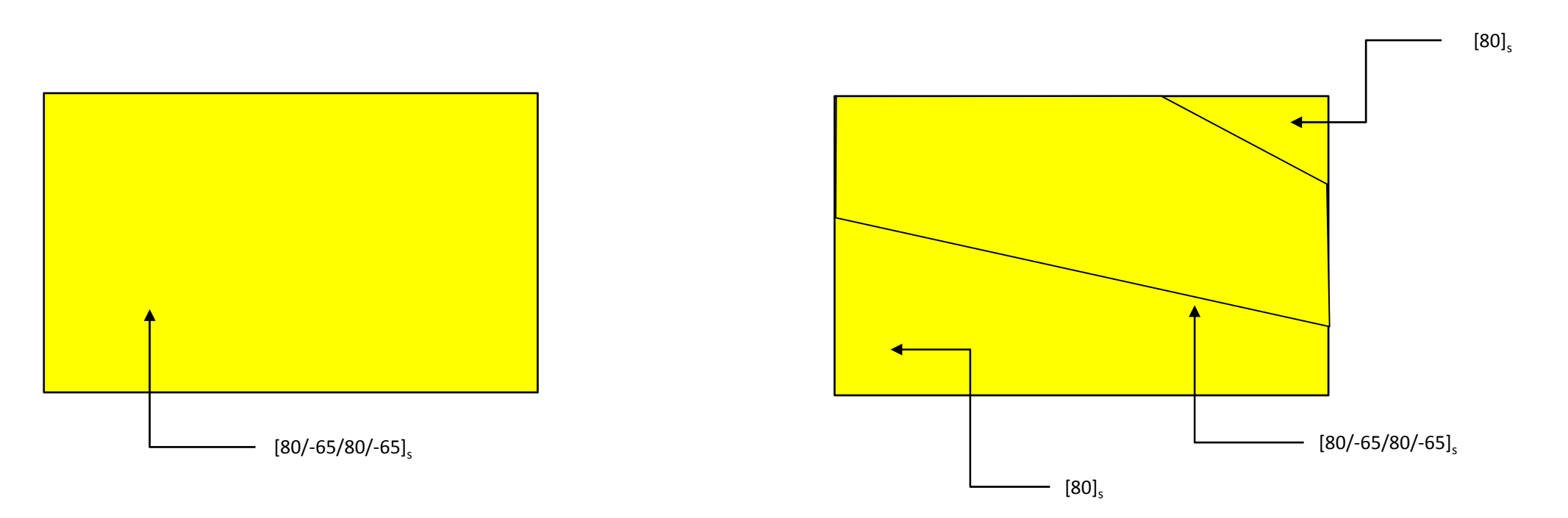

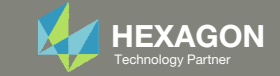

# Details of the structural model

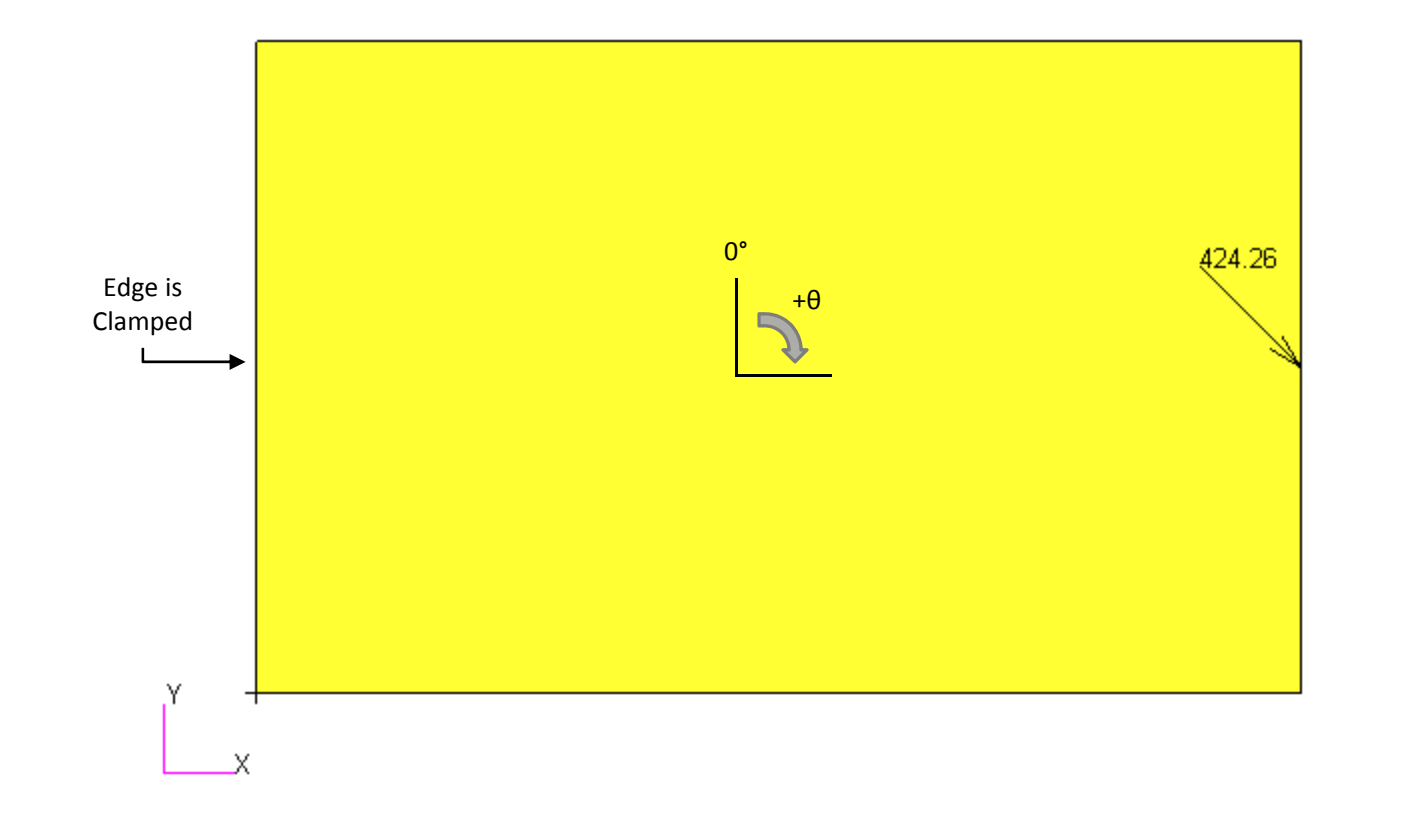

Panel: 16in. <sup>x</sup> 10in. Layup: [80/-65/80/-65]<sub>s</sub>

The Engineering Lab Control Control of Lab Control of Lab Control of Lab Control of Lab Control of Lab Control of Lab Control of Lab Control of Lab Control of Lab Control of Lab Control of Lab Control of Lab Control of Lab

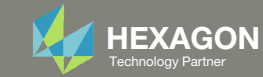

# Optimization Problem Statement

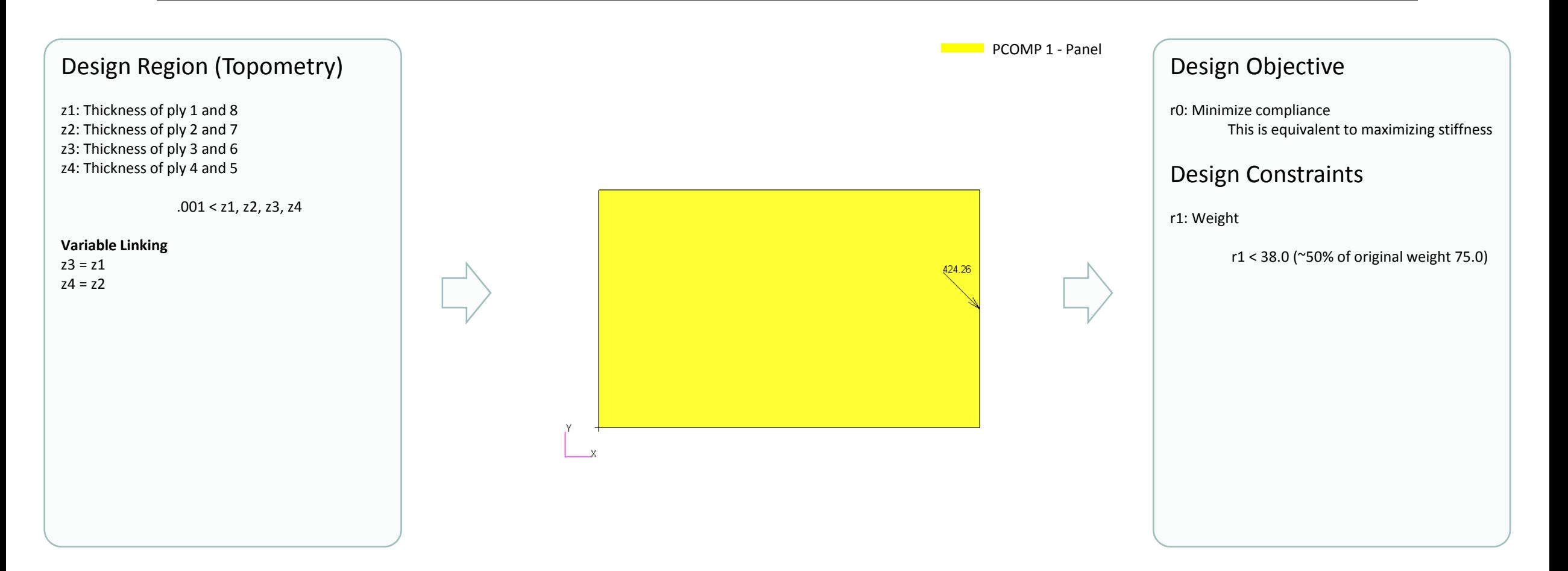

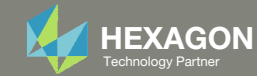

### Contact me

- Nastran SOL 200 training
- Nastran SOL 200 questions
- Structural or mechanical optimization questions
- Access to the SOL 200 Web App

christian@ the-engineering-lab.com

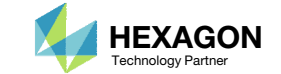

### Before Continuing

Considerthe New Composite Laminate Optimization Tutorials – Composite Coupon

Visit the User's Guide to access the newest tutorials.

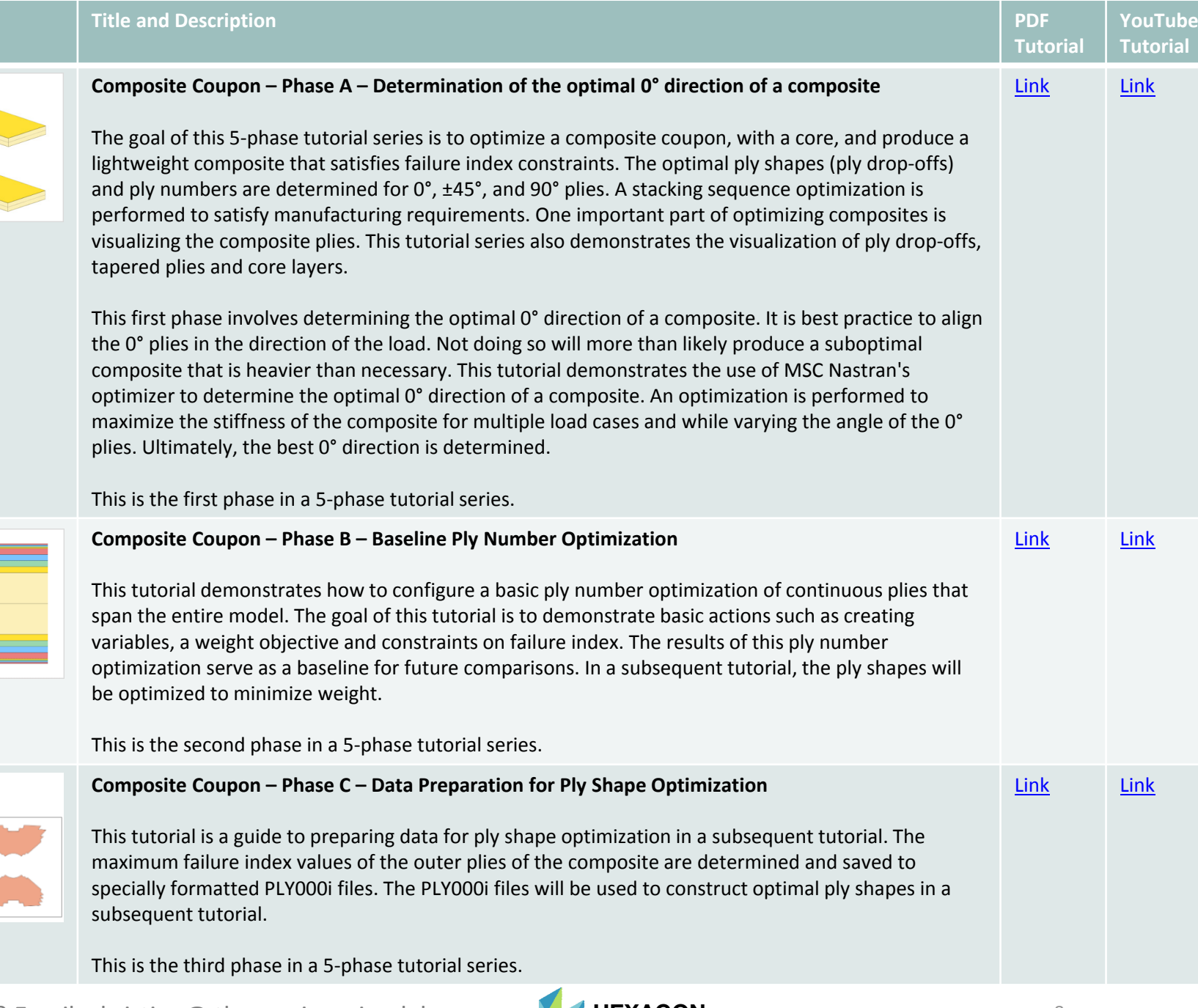

Questions? Email: christian@ the-engineering-lab.com **HEXAGON** Technology Partner 8

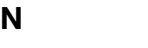

### Before Continuing

Considerthe New Composite Laminate Optimization Tutorials – Composite Coupon, Continued

Visit the User's Guide to access the newest tutorials.

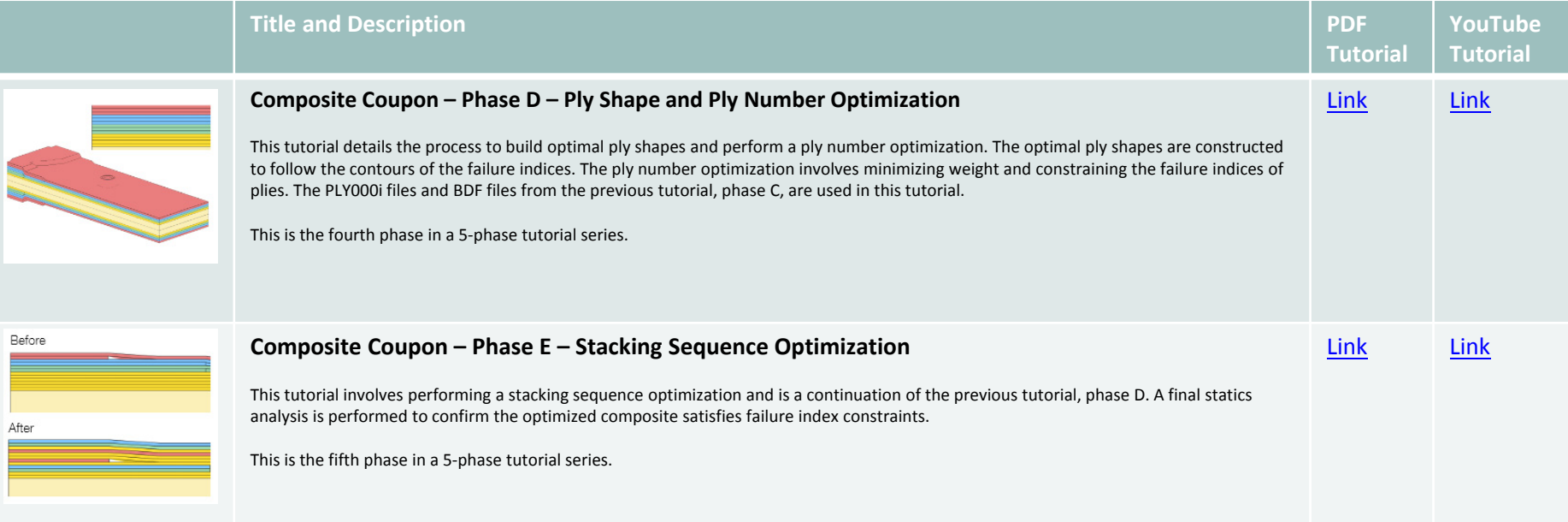

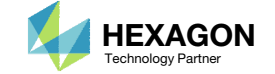

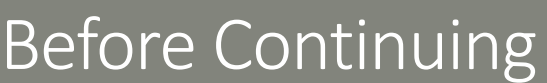

Considerthe New Composite Laminate Optimization Tutorials – Sandwich Composite Panel

Visit the User's Guide to access the newest tutorials.

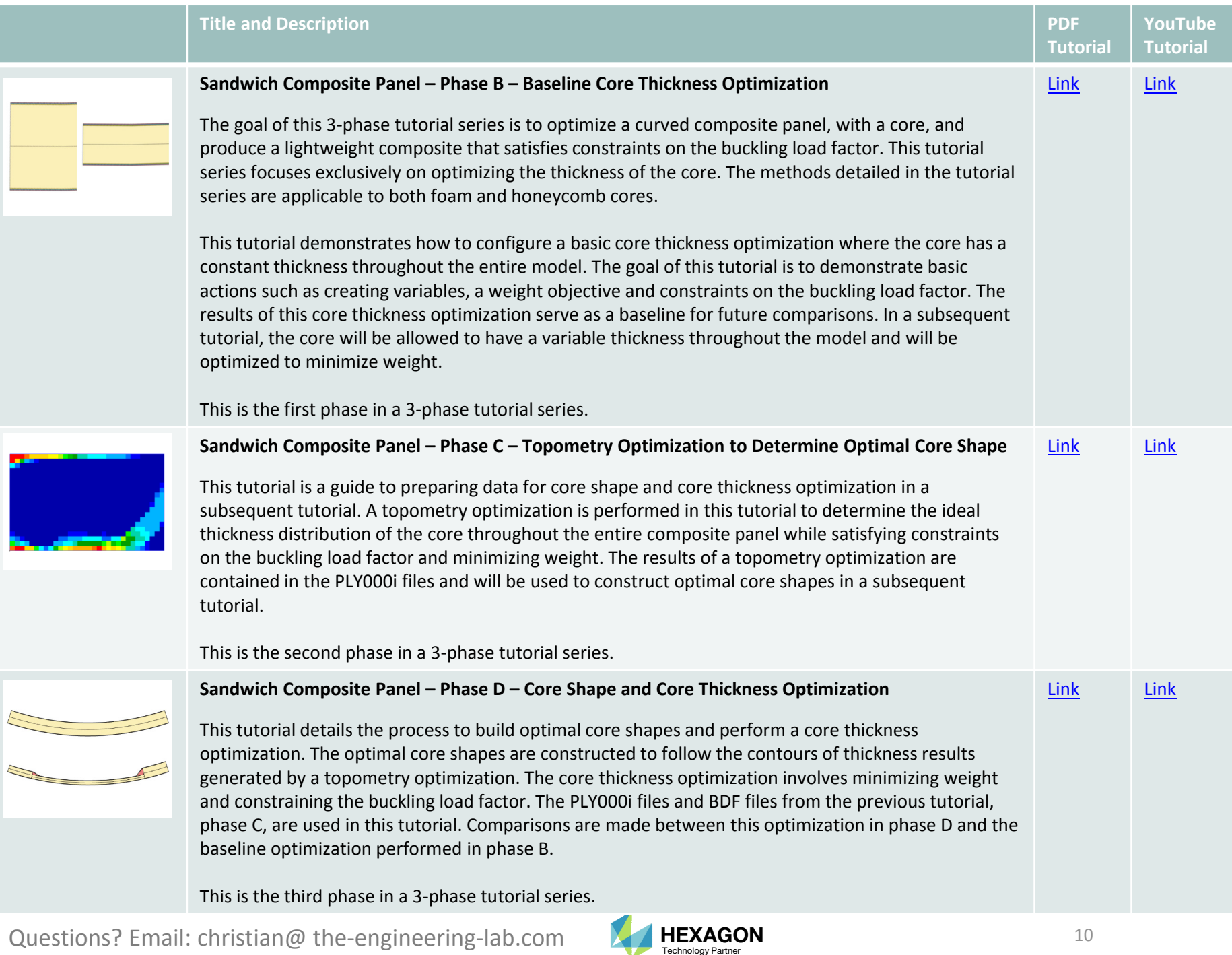

# Tutorial

Questions? Email: christian@ the-engineering-lab.com  $\blacksquare$  HEXAGON 11 Technology Partners Partners Partners Partners Partners Partners Partners Partners Partners Partners Partners Partners Partners Partners Partners Partn

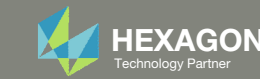

# Tutorial Overview

- 1.Start with <sup>a</sup> .bdf or .dat file
- 2. Use the SOL 200 Web App to:
	- $\circ$  Convert the .bdf file to SOL 200
		- $\circ$ Design Regions/Variables
		- Design Objective
		- Design Constraints
	- $\circ$ **Perform optimization with Nastran SOL 200**
- 3. Review optimization results
	- .f06
	- Topometry Optimization and Structural Results

### **Special Topics Covered**

**Linked Properties in Topometry Optimization –** When configuring <sup>a</sup> size optimization, there is an option to link variables, i.e. one variable is dependent on the change of another variable. A similar option exists for the thickness properties on the PCOMP entry, enabling users to link ply thicknesses of <sup>a</sup> composite laminate during <sup>a</sup> topometry optimization.

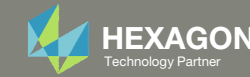

# SOL 200 Web App Capabilities

### Compatibility

- Google Chrome, Mozilla Firefox or Microsoft Edge
- Windows and Red Hat Linux

• Installable on <sup>a</sup> company laptop, workstation or server. All data remains within your company.

The Post‐processor Web App and HDF5 Explorer are free to MSC Nastran users.

### **Benefits**

entries.

- REAL TIME error detection. 200+error validations.
- REALT TIME creation of bulk data
- Web browser accessible
- Free Post‐processor web apps
	- +80 tutorials

### Web Apps

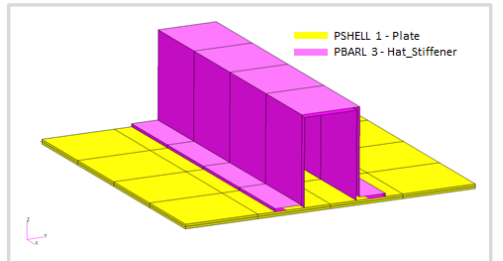

**Web Apps for MSC Nastran SOL 200** Pre/post for MSC Nastran SOL 200. Support for size, topology, topometry, topography, multi‐model optimization.

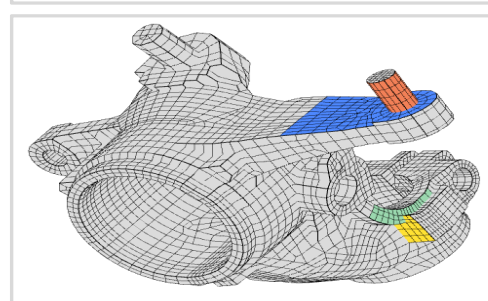

**Shape Optimization Web App** Use <sup>a</sup> web application to configure and perform shape optimization.

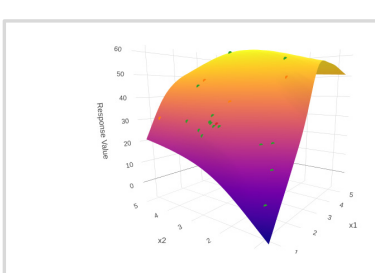

**Machine Learning Web App** Bayesian Optimization for nonlinear response optimization (SOL 400)

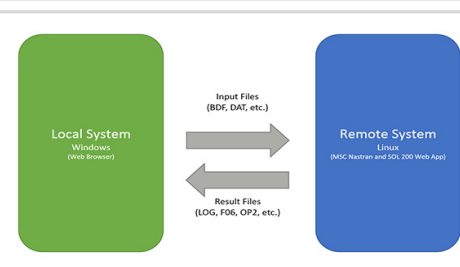

**Remote Execution Web App** Run MSC Nastran jobs on remote Linux or Windows systems available on the local network

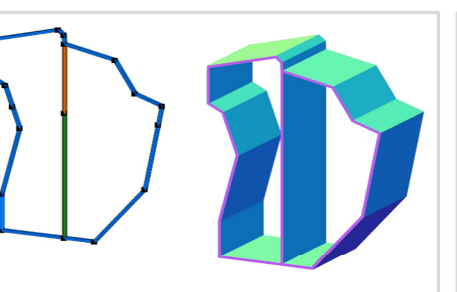

**PBMSECT Web App** Generate PBMSECT and PBRSECT entries graphically

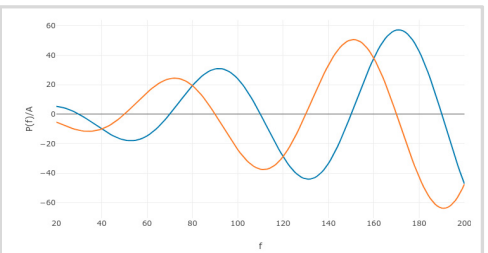

**Dynamic Loads Web App** Generate RLOAD1, RLOAD2 and DLOAD entries graphically

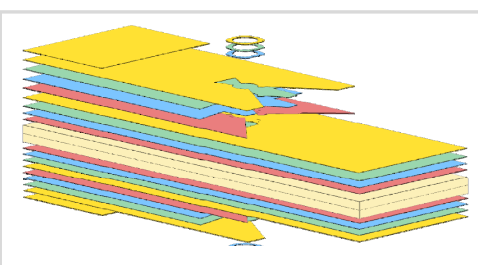

**Ply Shape Optimization Web App** Optimize composite ply drop‐off locations, and generate new PCOMPG entries

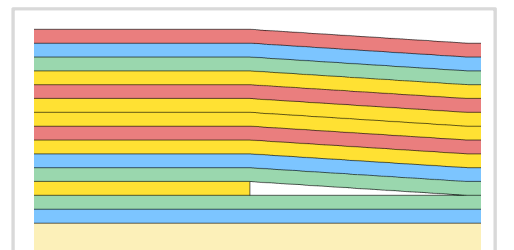

**Stacking Sequence Web App** Optimize the stacking sequence of composite laminate plies

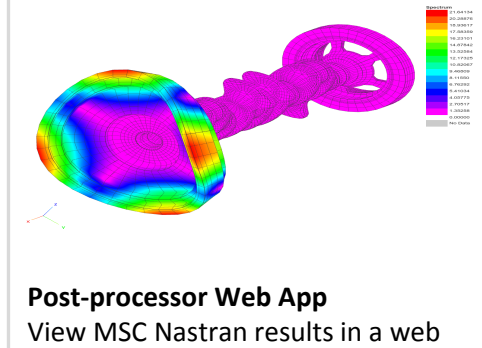

browser on Windows and Linux

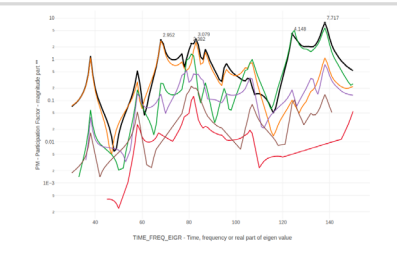

**HDF5 Explorer Web App** Create graphs (XY plots) using data from the H5 file

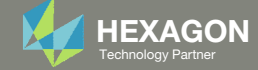

## Before Starting

 Ensure the Downloads directory is empty in order to prevent confusion with other files

- Throughout this workshop, you will be working with multiple file types and directories such as:
	- .bdf/.dat
	- nastran\_working\_directory
	- .f06, .log, .pch, .h5, etc.
- To minimize confusion with files and folders, it is encouraged to start with <sup>a</sup> clean directory.

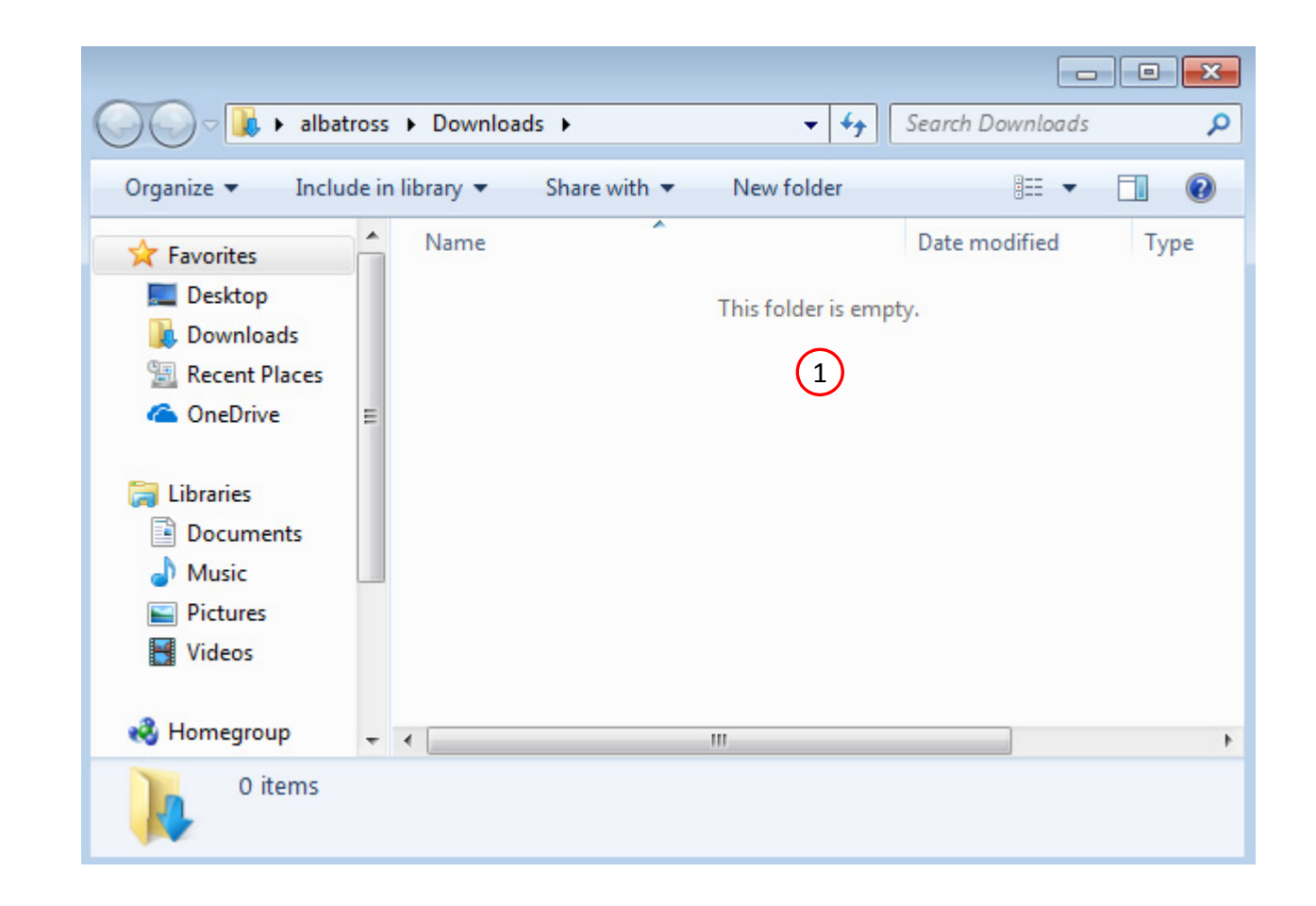

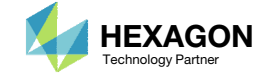

The Engineering Lab

## Go to the User's Guide

Click on the indicated link

• The necessary BDF files for this tutorial are available in the Tutorials

### Select a web app to begin Before After Optimization for SOL 200 Multi Model Optimization Machine Learning | Parameter **HDF5 Explorer** Viewer Study **Tutorials and User's Guide**  $\blacksquare$  section of the User's Guide.  $\blacksquare$ Full list of web apps

SOL 200 Web App

Questions? Email: christian@ the-engineering-lab.com  $\blacksquare$  HEXAGON Technology Partner 15

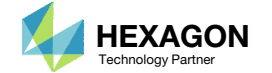

## Obtain Starting Files

- Find the indicated example
- Click Link
- The starting file has been downloaded

 When starting the procedure, all the necessary BDF files must be collected together.

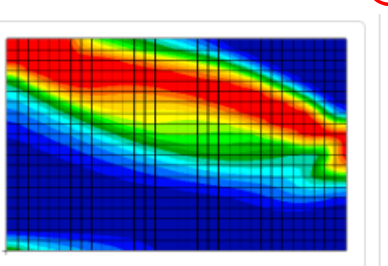

**MSC Nastran Topometry Optimization of a Composite Panel** 

This tutorial covers the use of Topometry Optimization to determine ply shapes.

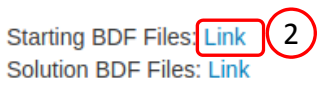

1

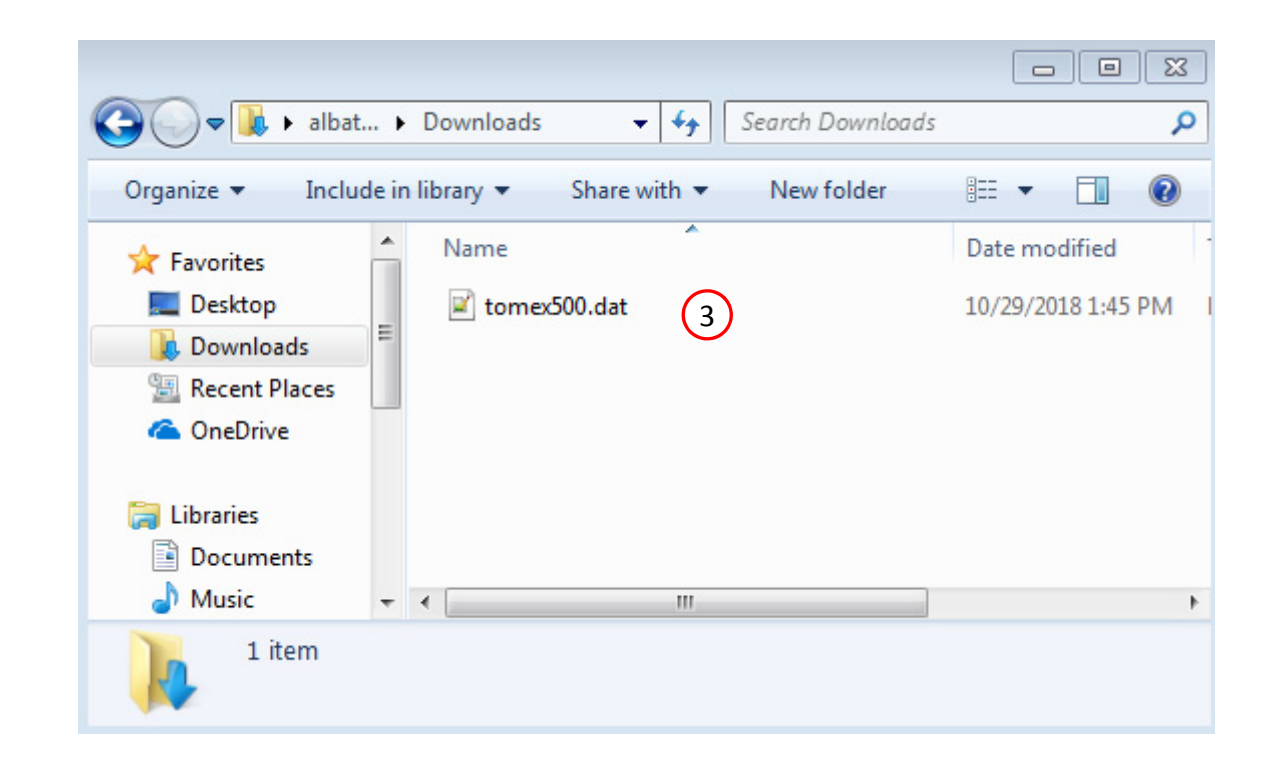

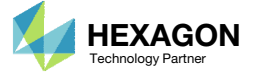

## Open the Correct Page

Click on the indicated link

- • MSC Nastran can perform many optimization types. The SOL 200 Web App includes dedicated web apps for the following:
	- • Optimization for SOL 200 (Size, Topology, Topometry, Topography, Local Optimization, Sensitivity Analysis and Global Optimization)
	- Multi Model Optimization
	- •Machine Learning
- •• The web app also features the HDF5 Explorer, <sup>a</sup> web application to extract results from the H5 file type.

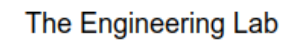

## SOL 200 Web App Select a web app to begin Before  $\left( 1\right)$ Optimization for SOL 200 Multi Model Optimization Machine Learning | Parameter **HDF5** Explorer **Viewer** Study **Tutorials and User's Guide** Full list of web apps

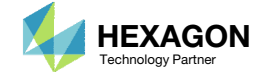

# Upload BDF Files

- Click 1. Select Files and select tomex500.dat
- Click Upload Files

 The process starts by uploading all the necessary BDF files. The BDF files can be files of your own or files found in the Tutorials section of the User's Guide.

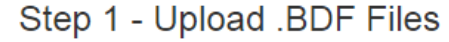

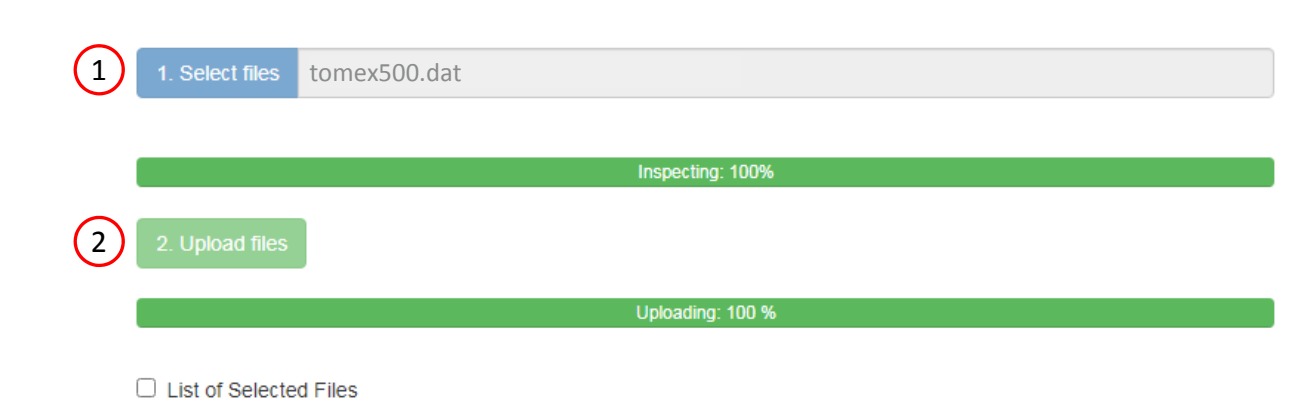

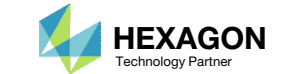

### Create Design Region

- . Click Topometry
- 2. In the search box, type 'thickness'
- 3. Click on the plus (+) icons to set the thickness (Ti) of Plies 1‐4 as Design Regions
- 4. Scroll to the section titled Step 2 Adjust TOMVAR entries
- 5. The new Design Region is added to the table, no further edit is necessary
- Suppose the goal is to vary the thickness. In traditional Size optimization, the thickness can be <sup>a</sup> set a single design variable. With Topometry optimization, when the design region is set, each element in the region is given its own independent thickness design variable.
- •• If PSHELL 1 has 500 elements associated and is configured as <sup>a</sup> design region, then there will be 500 design variables created.
- Each step has hidden functionality for advanced users. The visibility is controlled by clicking +Options .
- If the property entry, e.g. PSHELL, was given <sup>a</sup> name in Patran, e.g. Car Door, the name can be shown by marking the checkbox titled Entry Name.

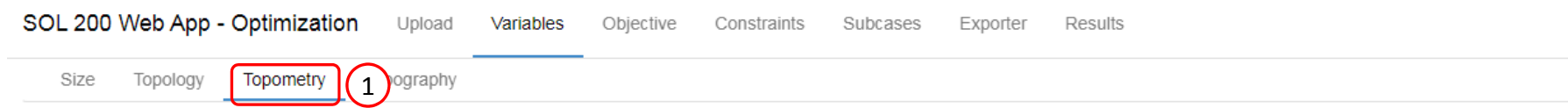

#### Step 1 - Select design properties

#### + Options

+ Options

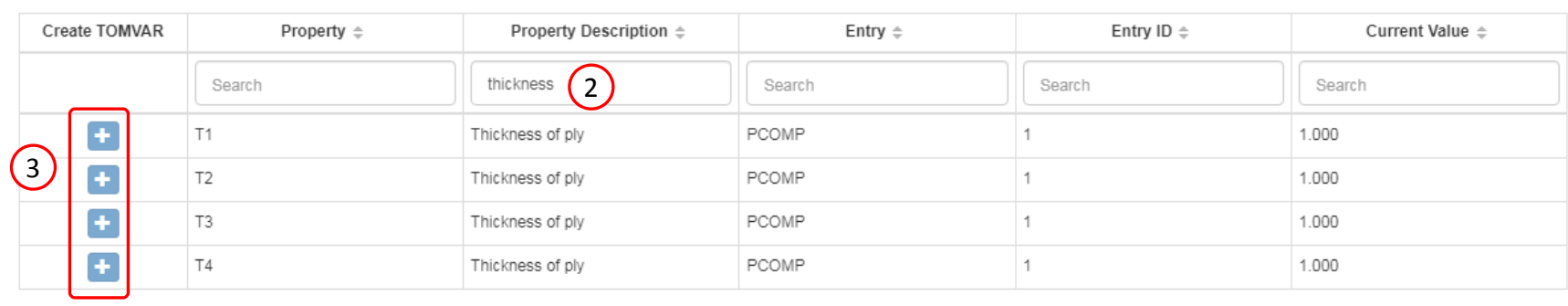

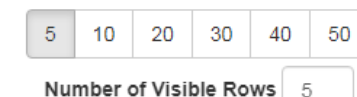

### 4

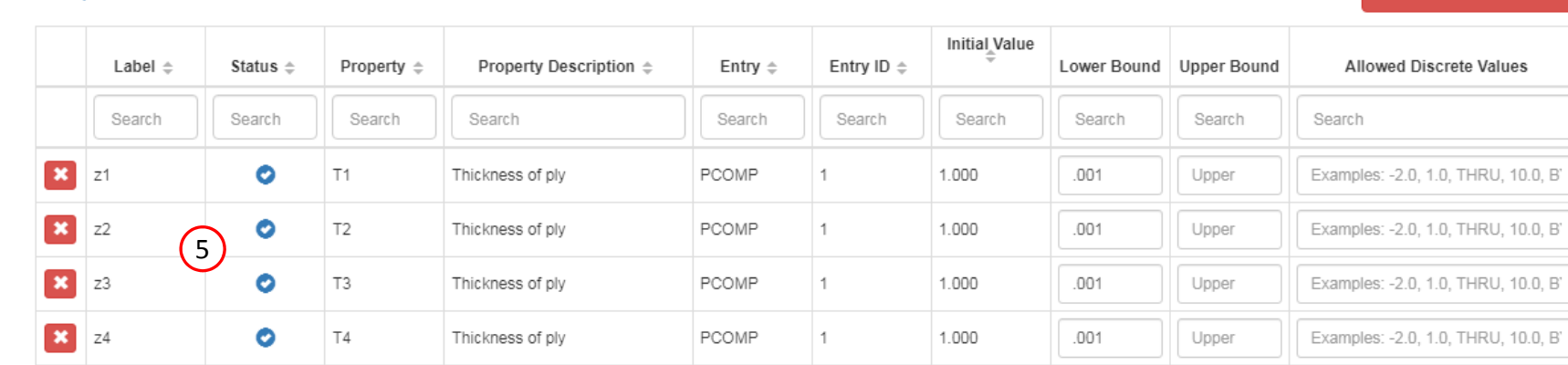

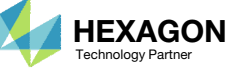

## Create Design Region

- $S$  Scroll to the section titled Step 3 Optional – Create variable links for TOMVARs
- Click 2 times on +Create DLINK
- Create design variables links for the thickness of ply 1 and 3
	- Dependent Design Variables: z3
	- Equation: z1
- Create design variables links for the thickness of ply 2 and 4
	- Dependent Design Variables: z4
	- 2. Equation: z2
- It is important to verify the Equation is configured properly. For example, the variable z3 is initially equal to 1.0. When the Equation is configured, it should also produce an initial value of 1.0. The resulting value of the Equation is displayed on the column titled Value of Equation and can be used to validate the Equation is configured properly.

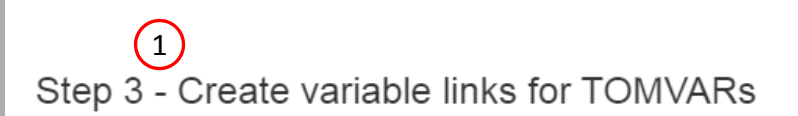

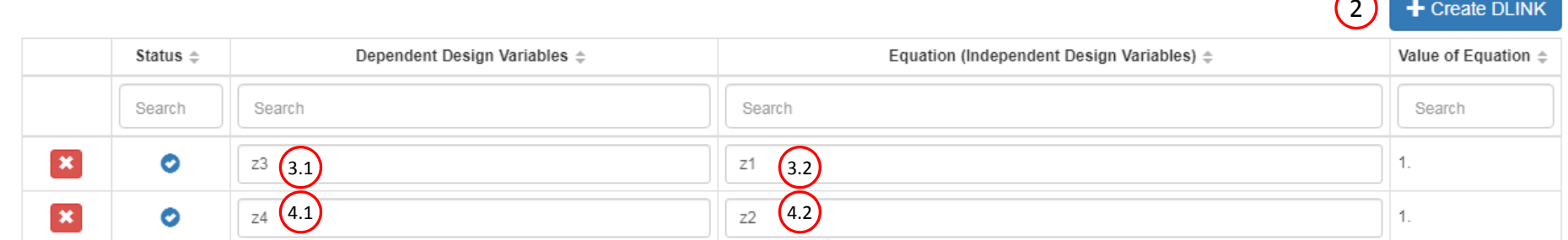

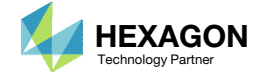

 $\overline{\mathbf{L}}$  Create DUBIE

# Create Design Objective

- Click on Objective
- 2. Type 'comp' in the search box
- 3. Select the plus(+) icon for Compliance
- 4. The objective with label r0 is created. The objective is to minimize (MIN)
- • The objective must always be <sup>a</sup> single scalar response. A response such as weight and volume are single responses and can be used as an objective. Other responses require special care when set as an objective. For example, if the objective is stress, only the stress of <sup>a</sup> single component, e.g. von Mises, of <sup>a</sup> single element, of a single load case may be used.

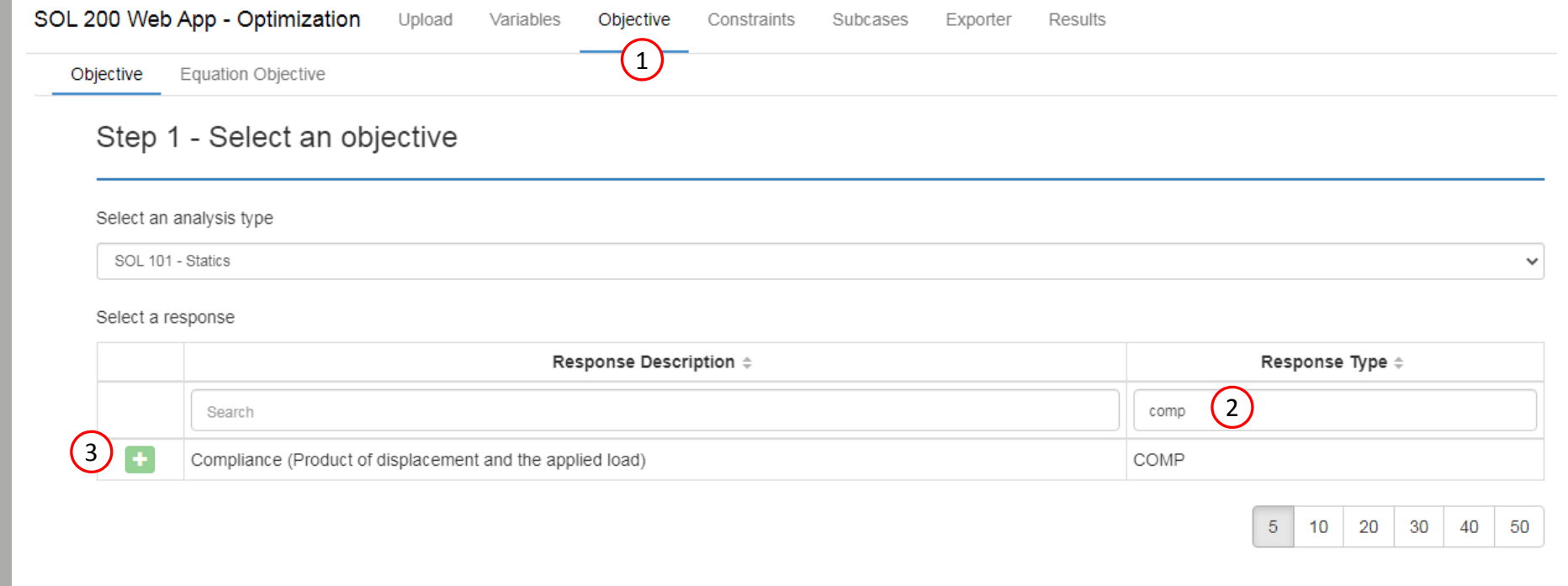

#### Step 2 - Adjust objective

#### + Options

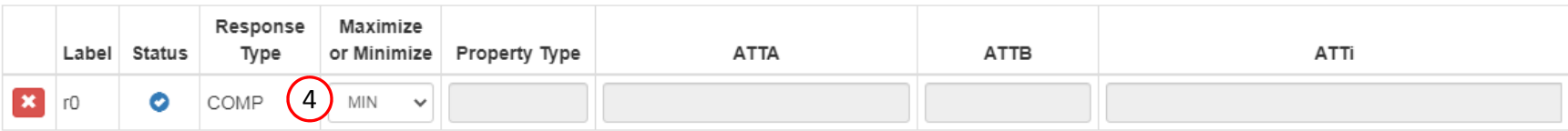

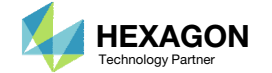

## Create Design Constraints

- Click Constraints
- Click on the plus (+) icon for Weight
- Configure the following for r1:
	- Upper Allowed Limit: 38.0

 The constraints are defined normally as would be done in <sup>a</sup> size optimization.

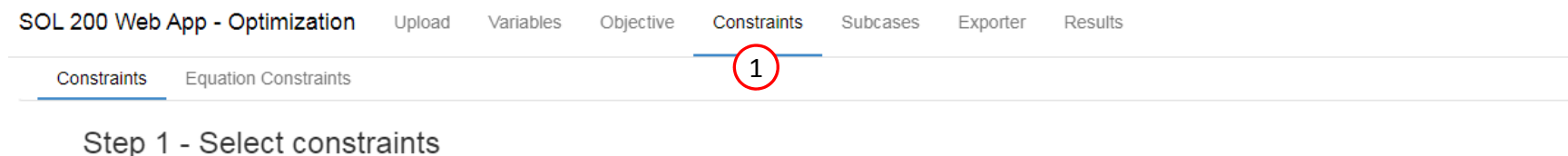

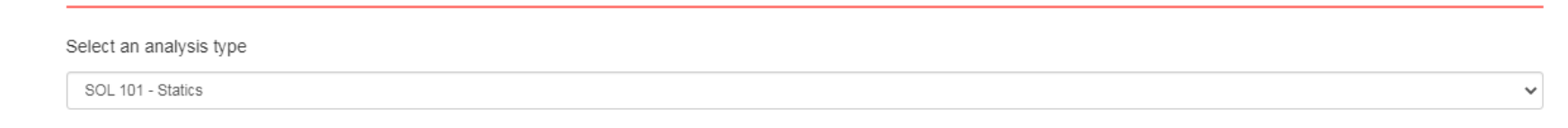

#### Select a response

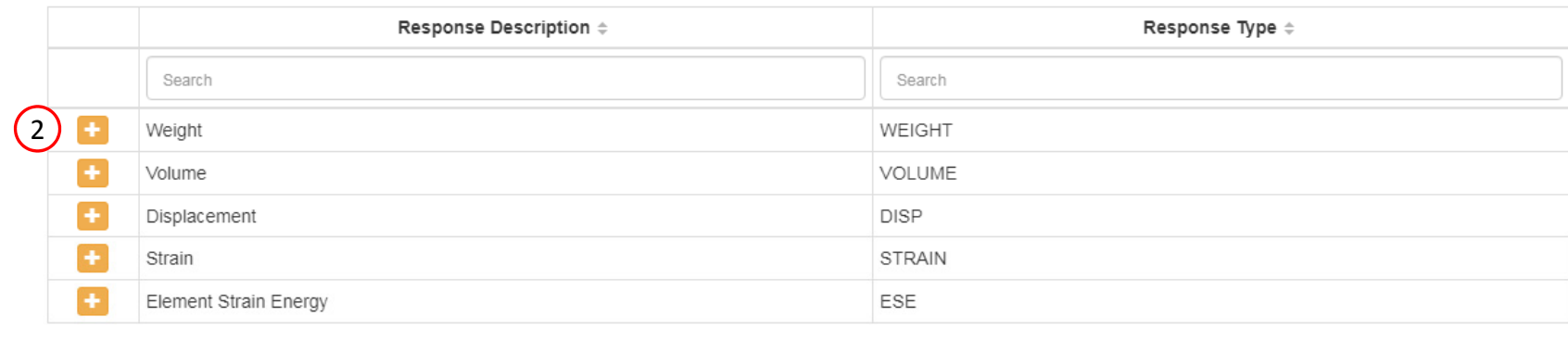

#### Step 2 - Adjust constraints

 $\begin{array}{|c|c|c|c|c|c|}\n\hline\n\textbf{1} & \textbf{2} & \textbf{3} & \textbf{4} & \textbf{5} & \textbf{9}\n\end{array}$ 

+ Options

 $\alpha$ 

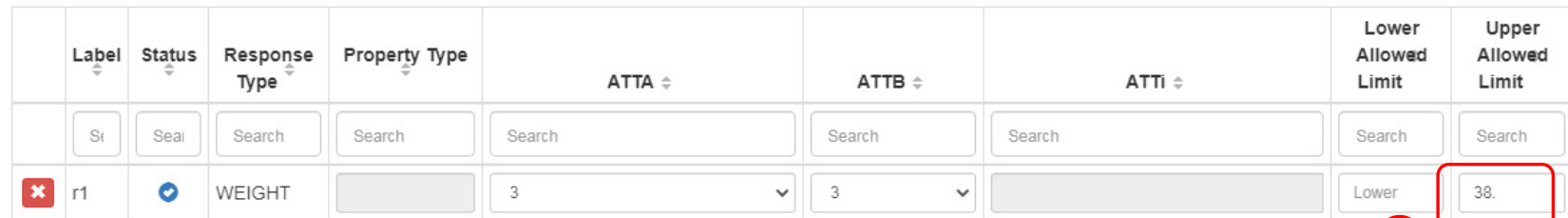

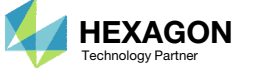

10 20 30 40 50

 $5<sub>1</sub>$ 

3

## Configure<sup>1</sup> **Optimization Settings**

- Click Settings
- Set P2 to 12 Print constraints and responses
- The P2 setting controls the output of the following information to the F06 file: objective, constraints, responses, properties and design variables.
- • This is a topometry optimization and will generate <sup>a</sup> large amount of property and design variable data in the F06 file. To make the F06 file size manageable, the design variable information is omitted by using the P2=12 option. When the results are viewed, note that the objective and constraint information is plotted, but the design variable history is not plotted due to the P2=12 option.
- •• If this is a combined size and topometry optimization, P2 should be set to 15. If this is a pure size optimization, P2 should be set to 15.

#### **Optimization Settings**

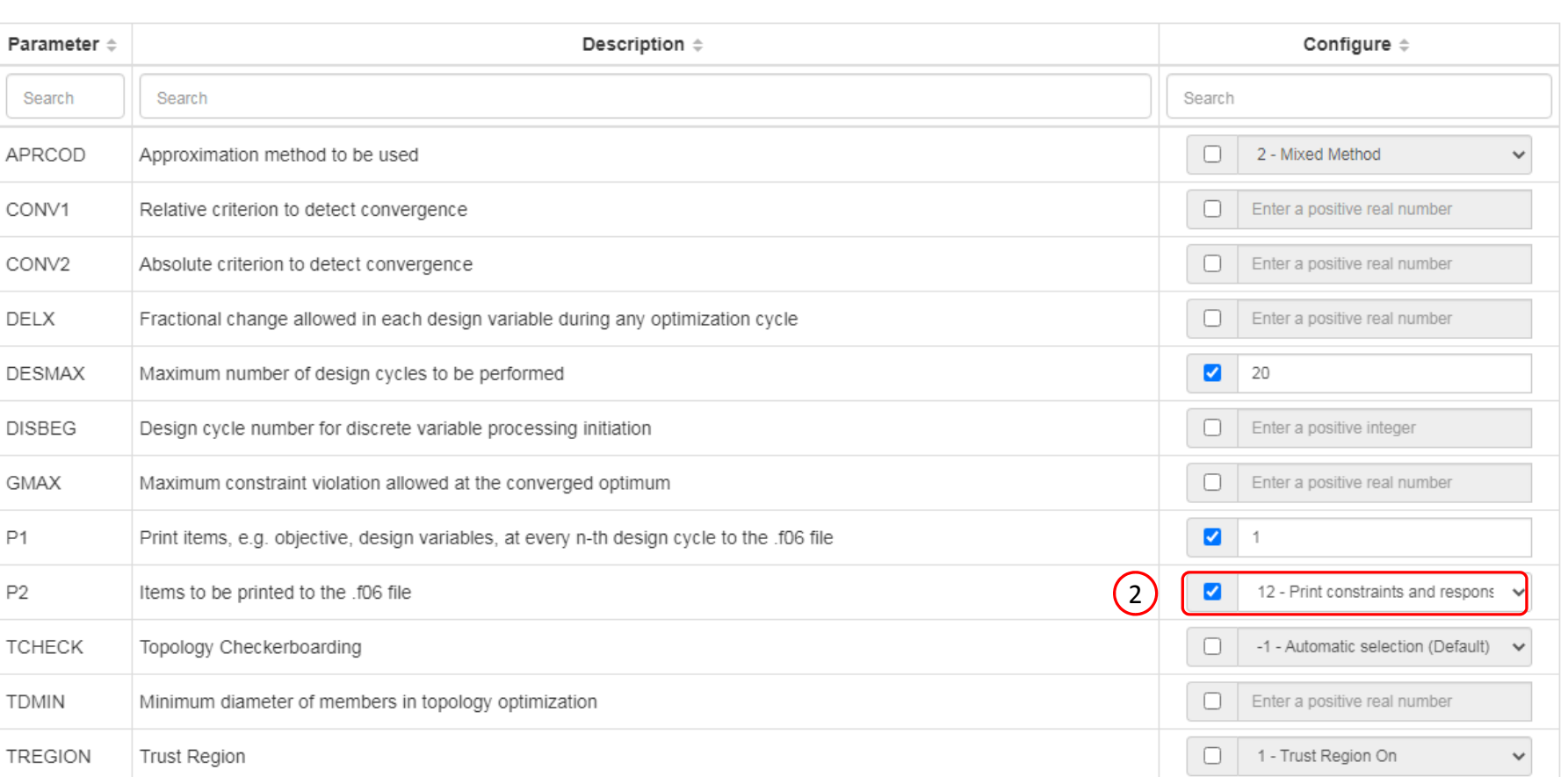

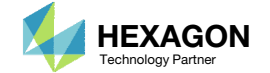

1

Other

Match

### Export New BDF **Files**

1. Click on Exporter

2. Click on Download BDF Files

 When the download button is clicked a new file named "nastran\_working\_directory" is downloaded. If the file already exists in your local folder, the folder name is appended with <sup>a</sup> number, e.g. "nastran\_working\_directory (1).zip"

 $\left\langle \cdot \right\rangle$ 

#### **BDF Output - Model**

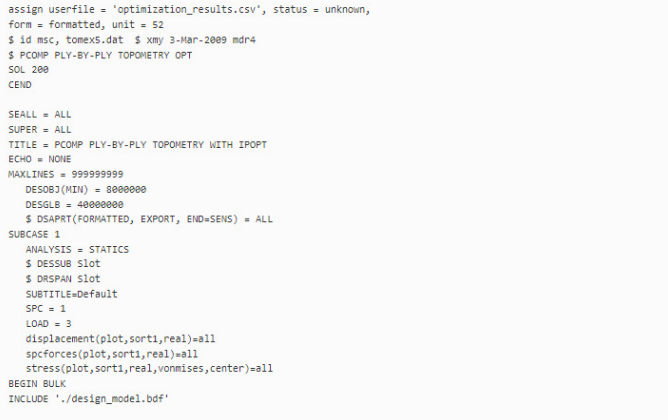

#### Download BDF Files

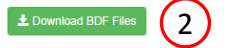

#### BDF Output - Design Model

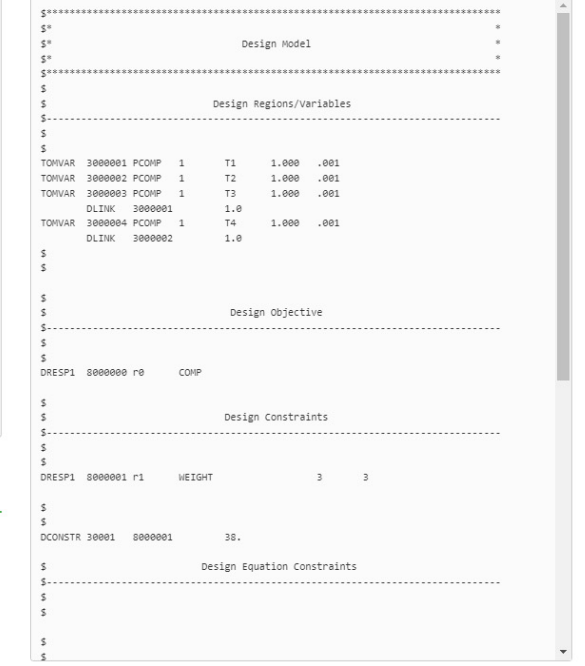

Developed by The Engineering Lab

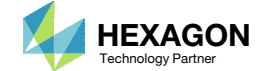

# Perform the **Optimization** with Nastran SOL 200

- 1. A new .zip file has been downloaded
- 2. Right click on the file
- Click Extract All
- 4. Click Extract on the following window
- Always extract the contents of the ZIP file to <sup>a</sup> new, empty folder.

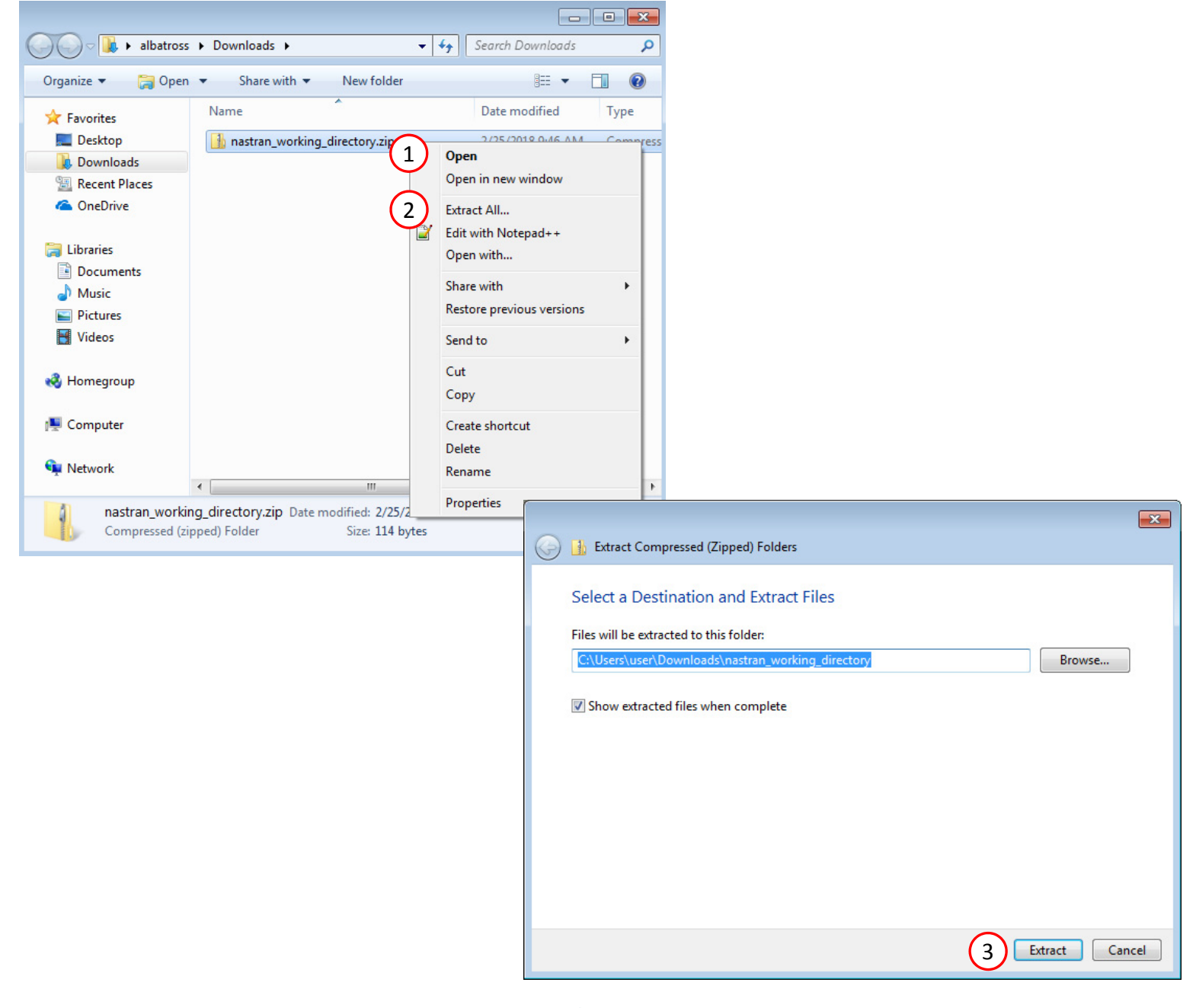

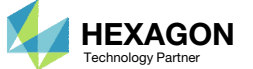

### Perform the Optimization with Nastran SOL 200

- 1. Inside of the new folder, double click on Start MSC Nastran
- Click Open, Run or Allow Access on any subsequent windows
- 3.MSC Nastran will now start
- After <sup>a</sup> successful optimization, the results will be automatically displayed as long as the following files are present: BDF, F06 and LOG.
- One can run the Nastran job on <sup>a</sup> remote machine as follows: 1) Copy the BDF files and the INCLUDE files to a remote machine. 2) Run the MSC Nastran job on the remote machine. 3) After completion, copy the BDF, F06, LOG, H5 files to the local machine. 4) Click "Start MSC Nastran" to display the results.

#### **Using Linux?**

Follow these instructions: 1) Open Terminal 2) Navigate to the nastran\_working\_directory cd ./nastran\_working\_directory 3) Use this command to start the process ./Start\_MSC\_Nastran.sh

In some instances, execute permission must be granted to the directory. Use this command. This command assumes you are one folder level up.

sudo chmod ‐R u+x ./nastran\_working\_directory

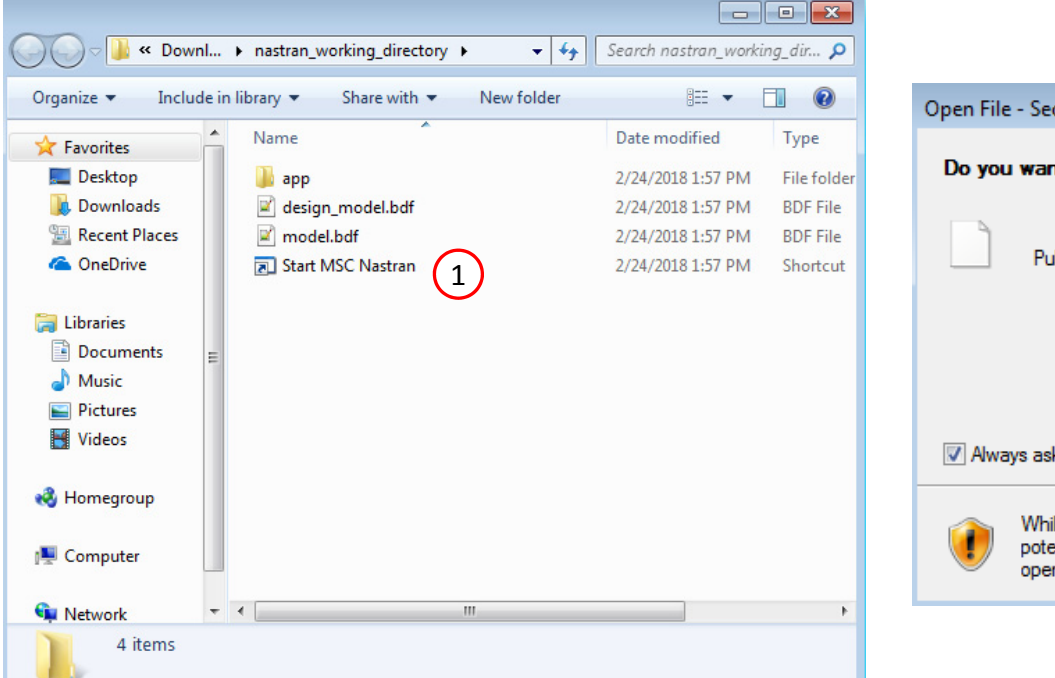

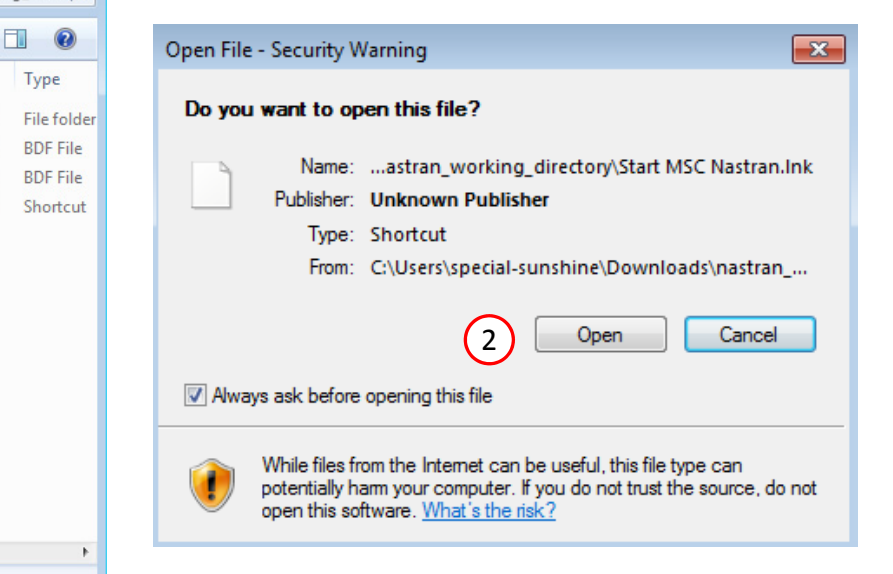

![](_page_25_Picture_12.jpeg)

Questions? Email: christian@ the-engineering-lab.com  $\blacksquare$  HEXAGON Technology Partner 26

![](_page_25_Picture_14.jpeg)

### Status

1. While MSC Nastran is running, <sup>a</sup> status page will show the current state of MSC Nastran

• The status of the MSC Nastran job is reported on the Status page. Note that Windows 7 users will experience <sup>a</sup> delay in the status updates. All other users of Windows 10 and Red Hat Linux will see immediate status updates.

#### SOL 200 Web App - Status

**<sup>₩</sup>** Python MSC Nastran

#### **Status**

![](_page_26_Picture_174.jpeg)

![](_page_26_Picture_8.jpeg)

## ReviewOptimization Results

After MSC Nastran is finished, the results will be automatically uploaded.

- Ensure the messages shown have green checkmarks. This is indication of success. Any red icons indicate challenges.
- 2. The final value of objective, normalized constraints (not shown here) and design variables can be reviewed.
- Note that in <sup>a</sup> Topometry optimization, hundreds or thousands of design variables can be created. In this situation, the Design Variables are not plotted and displayed. Instead, the Objective and Normalized Constraints are displayed. It is recommended that <sup>a</sup> traditional post‐ processor be used to review the design variable results.

#### Final Message in .f06 1

 $\bullet$ RUN TERMINATED DUE TO HARD CONVERGENCE TO AN OPTIMUM AT CYCLE NUMBER =

#### Objective

![](_page_27_Figure_9.jpeg)

8.

![](_page_27_Figure_10.jpeg)

Design Cycle

![](_page_27_Picture_13.jpeg)

![](_page_28_Picture_0.jpeg)

- 1. Start a new Patran session
- 2. Right click to open <sup>a</sup> menu
- Go to Import Model and click on MSC.Nastran Input
- Select model.bdf (This file was used for the optimization)
- Click Apply

![](_page_28_Figure_6.jpeg)

Questions? Email: christian@ the-engineering-lab.com  $\blacksquare$  HEXAGON Technology Partner 29

![](_page_28_Picture_8.jpeg)

# Review **Optimization** Results in Patran

- 1. Click Smooth Shading
- Go to Tools <sup>&</sup>gt; Design Study and click on Post‐Process
- Click Select Results File
- 4. Type "\*.ply" and press the enter key to show all the files in the folder
- 5. Select model.ply0001 (This file was created during the optimization)
- Click OK
- Click Apply
- 8. Repeat steps 3‐7 for the following files:
	- 1. model.ply0002

![](_page_29_Figure_10.jpeg)

Questions? Email: christian@ the-engineering-lab.com  $\blacksquare$  HEXAGON Technology Partner 30

![](_page_29_Picture_12.jpeg)

## Review **Optimization** Results in Patran

- Click the clear icon
- Click Results
- 3. Set the following:
	- Action: Create
	- Object: Fringe
- Select: DESIGN CYCLE: 8, model.ply0001 (The row should be highlighted blue)
- Select Topology Optimization, Element D… (The row should be highlighted blue)
- Click Apply
- Repeat steps 4‐6 for the following:
	- DESIGN CYCLE: 8, model.ply0002

![](_page_30_Figure_11.jpeg)

![](_page_30_Figure_12.jpeg)

![](_page_30_Picture_14.jpeg)

Reset

6

Animate

Apply

# Update the Original Model

Ensure the BDF files prior to optimization have one of these entries:

- H5 Output
	- MDLPRM HDF5 1
	- HDF5OUT INPUT YES

MDLPRM HDF5 is supported in MSC Nastran 2016.1 and newer. HDF5OUT is supported in MSC Nastran 2022.2 and newer.

> $10$  $11$

The following applies to MSC Nastran 2023.4 and older. For MSC Nastran 2024.1, this is not needed.

#### Change DESPCH1 to 1

- DESPCH
	- Before:

PARAM DESPCH1 ‐1

- After:
- PARAM DESPCH1 1

DESPCH1 ‐1 outputs entries to the PCH file in the small field format. Since the PSHELL IDs are longer than 8 characters, the IDs appear as asterisk characters, e.g. \*\*\*\*\*\*\*. DESPCH1 1 outputs the entries in the large field format, so the IDs are fully visible.

![](_page_31_Picture_357.jpeg)

![](_page_31_Picture_358.jpeg)

![](_page_31_Picture_359.jpeg)

#### **PCH**

#### Downloaded BDF/DAT File

![](_page_31_Picture_20.jpeg)

# Update the Original Model

1. This Python script is used to automate the update the process.

```
import h5py
import hdf5plugin # This library is necessary when HDF5OUT is used (Approximately MSC Nastran 2021 and newer)
import re
def get_dataset_cquad4(path_of_h5_file):
    file = h5py.File(path_of_h5_file, 'r')
    dataset1 = file['/NASTRAN/INPUT/ELEMENT/CQUAD4']
  dataset_original = dataset1[...]
  list_of_objects = []
    for element in dataset_original:
      # Store the following fields EID, PID, G1, G2, G3, G4
      list_of_objects.append(
          {
               'eid': element[0],
              'pid': element[1],
             'g1': element[2][0],
             'g2': element[2][1],
             'g3': element[2][2],
             'g4': element[2][3]
         }
      )
   return list_of_objects
def read_cquad4_entries_from_h5_and_write_to_bdf(path_a, path_of_new_bdf_file):
   objects_a = get_dataset_cquad4(path_a)
   list_of_strings = []
    for element_i in objects_a:
      # Write the fields to an array/list
      # Ensure all array elements are strings so ','.join() works properly
      array_of_fields = [
           'CQUAD4',
          str(element_i['eid']),
          str(element_i['pid']),
          str(element_i['g1']),
          str(element_i['g2']),
          str(element_i['g3']),
          str(element_i['g4'])
      ]
      # Create the entry with comma delimiters, which is the free field format
      list_of_strings.append(','.join(array_of_fields))
  # Write the strings to a text file
    file = open(path_of_new_bdf_file, 'w')
    for item in list_of_strings:
      file.write(item + '\n')
   file.close()
def filter_entries_from_pch(path_of_pch_file, name_of_entry, path_of_new_bdf_file):
  # This function reads a PCH file and keeps specific entries
  # Before (PCH File):
   # PCOMP 10000001-.0105 0.0 650000. TSAI 0.0 0.0 SYMYES
  # 70 1.5 80. YES 70 .774108-65. YESYES
  # 70 1.5 80. YES 70 .774108-65. YES# $ Spawned PSHELL, MAT2 entries from PCOMP 10000001
                  10000001 110000001 9.09643308E+00 210000001*
# $ * 1.00000000E+00 0 1.00000000E+00 0.00000000E+00*
   # After (new_entries.bdf):
  # PCOMP 10000001-.0105 0.0 650000. TSAI 0.0 0.0 SYMYES
   # 70 1.5 80. YES 70 .774108-65. YESYES
                 70 1.5 80. YES 70 .774108-65.
    file = open(path_of_pch_file, 'r')
   file_b = open(path_of_new_bdf_file, 'w')
  keep_line = False
  keep_continuation_line = False
  # Example: Suppose you only want to read PCOMP entries
  # 1 PCOMP 10000001-.0105 0.0 650000. TSAI 0.0 0.0 SYM
```
Questions? Email: christian@ the-engineering-lab.com  $\blacksquare$  HEXAGON Technology Partner 33

![](_page_32_Picture_824.jpeg)

![](_page_32_Picture_5.jpeg)

# 70 1.39312 80. YES 70 .052964-65. YES

# 4 MAT1 101

 $# 12$ 

etc.

**YES** 

# Update the Original Model

The Python script generates <sup>a</sup> new TMP file.

 Copy and paste the CQUAD4 elements to the original BDF file.

 $\frac{1}{12}$  El tomex500.dat E3 new\_2D\_elements.tmp CQUAD4, 1, 10000001, 1, 2, 23, 22 CQUAD4  $\overline{2}$  $\mathbf{1}$  $\mathbf{1}$  $1\quad1$ CQUAD4, 2, 10000002, 2, 3, 24, 23  $\overline{2}$  $1\overline{2}$ COUAD4 CQUAD4, 3, 10000003, 3, 4, 25, 24 CQUAD4  $1<sup>3</sup>$  $\overline{4}$  $\overline{4}$ CQUAD4 CQUAD4, 4, 10000004, 4, 5, 26, 25  $5\phantom{.}$ CQUAD4, 5, 10000005, 5, 6, 27, 26 CQUAD4  $1<sub>5</sub>$  $\overline{7}$ CQUAD4, 6, 10000006, 6, 7, 28, 27 CQUAD4  $1\overline{6}$  $\overline{7}$ CQUAD4, 7, 10000007, 7, 8, 29, 28  $1<sub>7</sub>$ CQUAD4 CQUAD4, 8, 10000008, 8, 9, 30, 29 COUAD4 CQUAD4  $\overline{9}$ CQUAD4, 9, 10000009, 9, 10, 31, 30  $1<sub>9</sub>$ CQUAD4, 10, 10000010, 10, 11, 32, 31 CQUAD4 CQUAD4 CQUAD4, 11, 10000011, 11, 12, 33, 32 CQUAD4, 12, 10000012, 12, 13, 34, 33 CQUAD4  $1\quad12$ CQUAD4, 13, 10000013, 13, 14, 35, 34 CQUAD4  $1\overline{1}3$ CQUAD4, 14, 10000014, 14, 15, 36, 35 CQUAD4 1 14 CQUAD4, 15, 10000015, 15, 16, 37, 36 CQUAD4 1 15 CQUAD4, 16, 10000016, 16, 17, 38, 37 COUAD4 CQUAD4, 17, 10000017, 17, 18, 39, 38 CQUAD4  $18\,$ CQUAD4  $1\quad18$ CQUAD4, 18, 10000018, 18, 19, 40, 39 CQUAD4 1 19 CQUAD4, 19, 10000019, 19, 20, 41, 40 CQUAD4 CQUAD4, 20, 10000020, 20, 21, 42, 41 CQUAD4, 21, 10000021, 22, 23, 44, 43 CQUAD4  $1\overline{22}$ CQUAD4, 22, 10000022, 23, 24, 45, 44 COUAD4  $1\overline{23}$ CQUAD4, 23, 10000023, 24, 25, 46, 45 COUAD4 CQUAD4, 24, 10000024, 25, 26, 47, 46 COUAD4 CQUAD4 CQUAD4, 25, 10000025, 26, 27, 48, 47  $1\overline{26}$ CQUAD4, 26, 10000026, 27, 28, 49, 48 CQUAD4  $1\overline{28}$ CQUAD4, 27, 10000027, 28, 29, 50, 49 COUAD4 CQUAD4, 28, 10000028, 29, 30, 51, 50 CQUAD4 CQUAD4, 29, 10000029, 30, 31, 52, 51 CQUAD4 1 30 CQUAD4 CQUAD4, 30, 10000030, 31, 32, 53, 52 CQUAD4, 31, 10000031, 32, 33, 54, 53 CQUAD4  $1\overline{32}$ 

CQUAD4

COUAD4

CQUAD4

new 2D elements.tmp **Original BDF** File

1

CQUAD4, 32, 10000032, 33, 34, 55, 54

CQUAD4, 33, 10000033, 34, 35, 56, 55

CQUAD4, 34, 10000034, 35, 36, 57, 56

![](_page_33_Picture_6.jpeg)

 $1\overline{33}$ 

1 34

1 35

 $\overline{22}$ 

### new\_pcomp\_entries.tmp Government Government Griginal BDF File

![](_page_34_Picture_98.jpeg)

Update the Original Model

The Python script generates <sup>a</sup> new TMP file.

 Copy and paste the PCOMP entries to the original BDF file.

1

Questions? Email: christian@ the-engineering-lab.com  $\blacksquare$  HEXAGON Technology Partner 35

![](_page_34_Picture_8.jpeg)

Topometry Results Ply 1 and 8 Ply 2 and 7 Ply 3 and 6 Ply 4 and 5 80° ‐65° 80° ‐65°  $\sqrt{2}$ Possible Ply Shapes Ply 1 and 8 Ply 2 and 7 Ply 3 and 6 Ply 4 and 5 ‐65°80° ‐65° 80°

The Engineering Lab Control of Laboratory Control of Laboratory Partner Control of Laboratory Partner Control of Laboratory Partner Control of Laboratory Partner Control of Laboratory Partner Control of Laboratory Partner

![](_page_35_Picture_4.jpeg)

Ply drop offs are employed for the -65 degree plies. In the interest of manufacturability, ply drop offs are not employed for the 80 degree plies.

![](_page_36_Figure_2.jpeg)

The English Christian @ the‐engineering‐lab.com HEXAGON 37 Technology Partner and Christian 2014 37 Technology Partner and Christian 2014 37 Technology Partner and Christian 37 Technology Partner and Christian 2014 1999 1

![](_page_36_Picture_4.jpeg)

![](_page_37_Figure_1.jpeg)

The Engineering Lab Control of Laboratory Control of Laboratory Partner Control of Laboratory Partner Control of Laboratory Partner Control of Laboratory Partner Control of Laboratory Partner Control of Laboratory Partner

### Before Optimization

◦ Panel of initial layup

### After Optimization

- Panel of updated layups
- The weight is reduced

![](_page_38_Figure_6.jpeg)

![](_page_38_Picture_8.jpeg)

End of Tutorial

![](_page_39_Picture_2.jpeg)